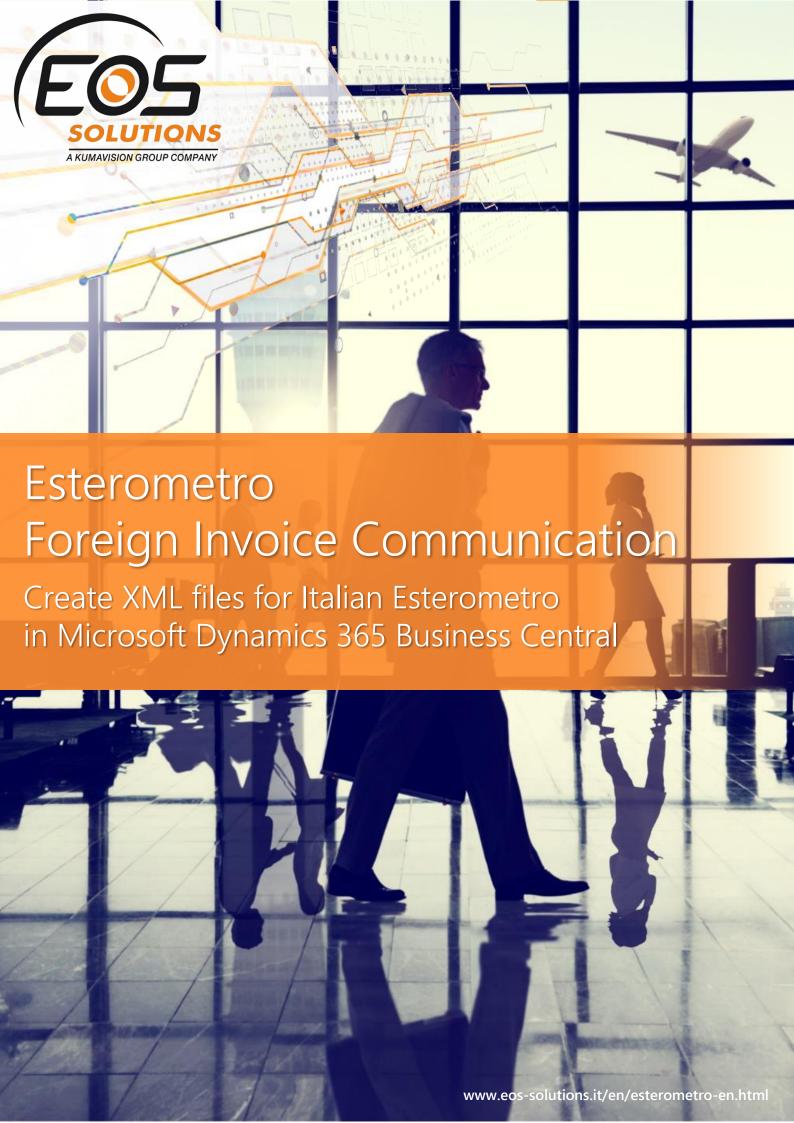

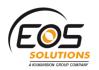

# **Esterometro Foreign Invoice Communication**

App for Microsoft Dynamics 365 Business Central

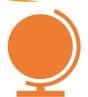

Create XML files for cross-border invoices that have not been issued through the SDI platform.

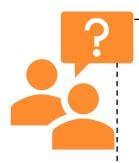

Does your company operate in Italy? Must you send the XML file for "Operazioni transfrontaliere" to the A.D.E? Are you looking for a simple and accurate way to preview data and create files? Do you need to correct or nullify previous communications? Do you want to exclude some VAT Registers or VAT Setup crossings from the communication?

### How it works

The Esterometro Foreign Invoice
Communication app for Microsoft
Dynamics 365 Business Central allows
you to suggest sales and purchase lines,
preview and adjust data before
exporting to XML. With The Esterometro
App you can also create files to nullify
previous wrong communication

## **Ouick Guide**

Ready to go in 4 steps:

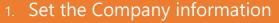

- Exclude if necessary some VAT Registers or VAT Setup crossings
- 3. Make the system create invoice data lines to be communicated to the Tax Authority
- 4. Create the XML file to send

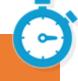

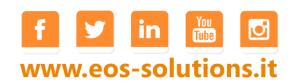

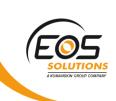

### Go to page Esterometro and press New:

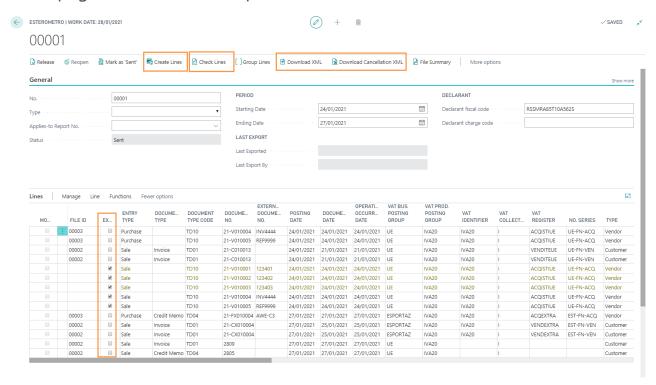

| FIELD                       | DESCRIPTION                                                   |  |  |  |  |  |
|-----------------------------|---------------------------------------------------------------|--|--|--|--|--|
| No.                         | Assign a number / name                                        |  |  |  |  |  |
| Туре                        | specify if it is a Correction file                            |  |  |  |  |  |
| Status                      | options:                                                      |  |  |  |  |  |
|                             | open: when the user is working on it                          |  |  |  |  |  |
|                             | released: when the file is completed and you want to keep it  |  |  |  |  |  |
|                             | as a history                                                  |  |  |  |  |  |
| Description                 | sent: when the .xml file has already been sent                |  |  |  |  |  |
| Starting date / Ending date | you can assign a description to the file                      |  |  |  |  |  |
| Last exported               | set a starting / ending date                                  |  |  |  |  |  |
| Last export by              | field automatically filled in by the system every time a data |  |  |  |  |  |
|                             | file is created                                               |  |  |  |  |  |
| Declarant fiscal code /     | field automatically filled in by the system every time a data |  |  |  |  |  |
| Declarant charge code       | file is created                                               |  |  |  |  |  |
|                             | data relating to the declarant taken from the setup           |  |  |  |  |  |

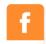

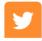

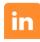

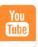

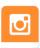

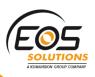

Pressing **Create** Lines the system generates the lines of the Communication.

In the "**Exclude**" column, the excluded lines are automatically marked by the system (e.g. national VAT registers). Through the filters it is possible to select these lines and delete them.

Then press **Check lines** so that the system verifies before generating the XML file. Now it is possible to download the XML file.

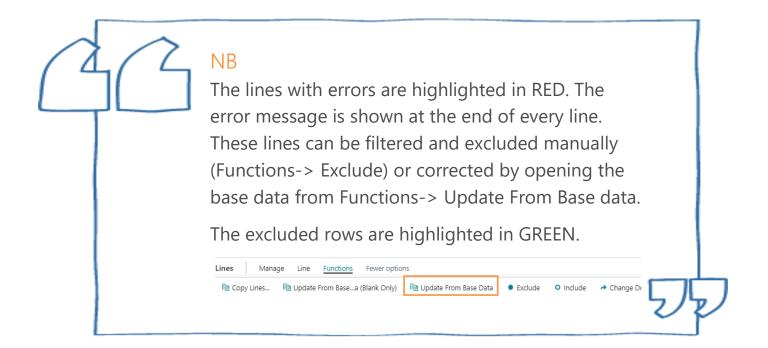

## Download XML file

To generate the file to be transmitted press **Download XML**. The system generates a ZIP file containing one or more DTE files (for issued invoices) and one or more DTR files (for received invoices).

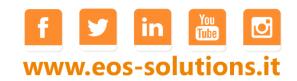

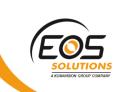

```
<?xml version="1.0" encoding="ISO-8859-1"?:
<df:DatiFattura versione="DAT20" xmlns:df="http://ivaservizi.agenziaentrate.gov.it/docs/xsd/fatture/v2.0">
   <DatiFatturaHeader>
        <ProgressivoInvio>00004</ProgressivoInvio>

    <Dichiarante>

            <CodiceFiscale>RSSMRA85T10A562S</CodiceFiscale>
            <Carica/>
    </DatiFace raHeader>
   ₹DTE>
       <IdFiscaleIVA>
                    <IdPaese>IT</IdPaese>
               <IdCodice> 28051977200</IdCodice>
</IdFiscaleIVA
<CodiceFiscale

☐ ☐ C\Users\ADICEG~1\Ap| × + ∨
            </IdentificativiFisca
                                                           file:///C:/Users/ADICEG~1/AppData/Local/Temp/7zO4920F92A/00005.xml

    <AltriDatiIdentification</li>
    <Denominazion</li>

             - <Sede>
                    <Indirizzo>
                                    <?xml version="1.0" encoding="ISO-8859-1"?>
                   <CAP>201
<Comune>
                                   <df:DatiFattura versione="DAT20" xmlns:df="http://ivaservizi.agenziaentrate.gov.it/docs/xsd/fatture/v2.0">
                                       <DatiFatturaHeader>
                    <Nazione>
                                           <ProgressivoInvio>00005</ProgressivoInvio>
                </Sede>
                                           <Dichiarante>
       </AltriDatiIdentifica
                                               <CodiceFiscale>RSSMRA85T10A562S</CodiceFiscale>
                                               <Carica/>
                                       </Dichiarante>

    <CessionarioCommitter</li>

          < IdentificativiFiscal
               <IdFiscaleIVA>
<IdPaese>
                                           <Cessio arioCommittenteDTR>
IdentificativiFiscali>
                    <IdCodice>
                </IdFiscaleIVA:
                                                  - <IdFiscaleIVA>
           </ld></ld></ld></lr></l></l></l></l
                                                        <IdPaese>IT</IdPaese>
                                                   <IdCodice>28051977200</IdCodice>
</IdFiscaleIVA>
                < Denominazion
                                               <CodiceFiscale>RSSMRA85T10A562S</CodiceFiscale></IdentificativiFiscali>
              - <Sede>
                    <Indirizzo>
                    <Comune>

    <AltriDatiIdentificativi>

                    <Nazione>
                                                    <Denominazione>CRONUS Italia S.p.A.
                </Sede>
                                                 - <Sede>
            </AltriDatiIdentifica
                                                        <Indirizzo>Piazza Duomo, 1Milano</Indirizzo>
           <DatiFatturaBodyD
- <DatiGenerali>
                                                        <CAP>20100</CAP
                                                        <Comune>Milano</Comune>
                   <TipoDocur
<Data>202
                                                        <Nazione>IT</Nazione>
                                                    </Sede>
                                           </AltriDatiIdentificativi> </CessionarioCommittenteDTR>
                    <Numero>
                </DatiGenerali:
             - <DatiRiepilogo:
<Imponibile
                                           <CedentePrestatoreDTR>

    <IdentificativiFiscali>
```

## XML Cancellation

It is possible to create a cancellation file for a file already sent

Open a new page and assign a new No. Indicate in the **Type field: Correction** and in the **Applies-to-Report-No. field** choose the file to be corrected.

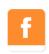

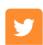

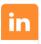

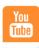

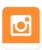

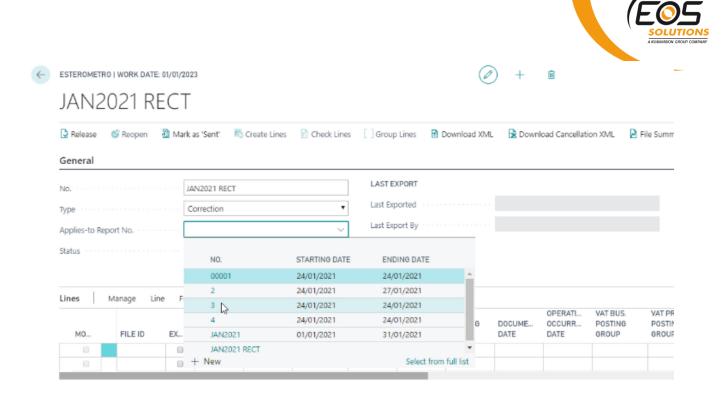

After pressing Download Cancellation XML the system will ask to indicate the external file id:

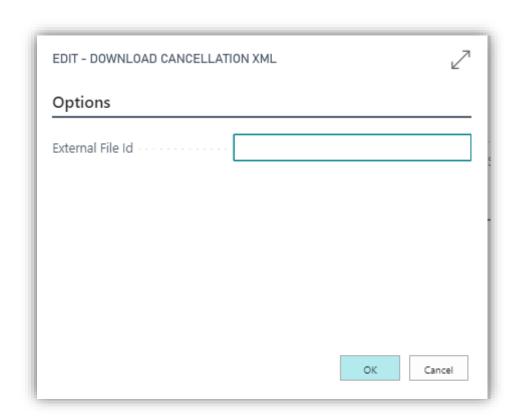

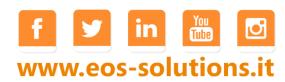

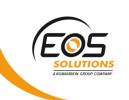

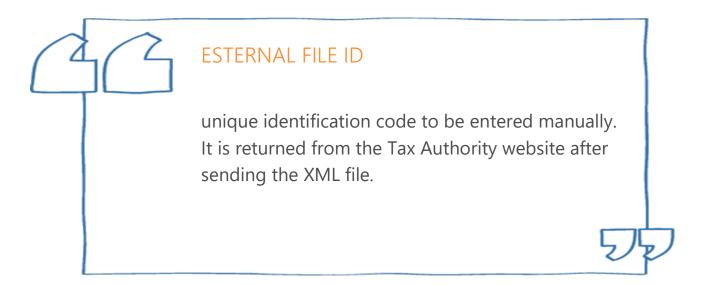

## Setup

In setup Esterometro:

|                                  | 0                         | + 🛍                          |              |
|----------------------------------|---------------------------|------------------------------|--------------|
| Setup Ester                      | ometro                    |                              |              |
| (a) Copy from Company Info.      | NAT Entry Exclusion Setup | More options                 |              |
| General                          |                           |                              |              |
| Name · · · · CF                  | RONUS Italia S.p.A.       | VAT Registration No. · · · · | 280519772004 |
| Name 2                           |                           | Post Code                    | 20100        |
| Address · · · · Pi               | azza Duomo, 1             | County                       |              |
| Address 2 · · · · · M            | ilano                     | Country/Region Code          | IT           |
| City · · · · · M                 | ilano                     | Fiscal Code                  |              |
| Declarant                        |                           | 7                            |              |
| Declarant fiscal code · · · · RS | SSMRA85T10A562S           |                              |              |
| Declarant charge code            |                           |                              |              |
| Defaults >                       |                           |                              |              |
| File No. >                       |                           |                              |              |

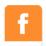

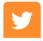

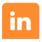

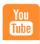

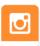

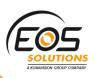

| FIELD                        | DESC           | DESCRIPTION                                                              |                            |               |                         |                               |                               |                               |                               |                        |  |  |
|------------------------------|----------------|--------------------------------------------------------------------------|----------------------------|---------------|-------------------------|-------------------------------|-------------------------------|-------------------------------|-------------------------------|------------------------|--|--|
| Copy from                    | the sy         | the system will quickly import the company information automatically     |                            |               |                         |                               |                               |                               |                               |                        |  |  |
| company Info.                | enter          | enter the declarant fiscal code                                          |                            |               |                         |                               |                               |                               |                               |                        |  |  |
| Declarant fiscal code        | Comr<br>the re | an exclude som<br>munication. For<br>Plative VAT regi<br>into considerat | example<br>sters car       | e, since      | the nationa             | al invoi                      | ces sho                       | ould no                       | ot be se                      | ent,                   |  |  |
| VAT Entry<br>Exclusion setup |                |                                                                          |                            |               |                         |                               |                               |                               |                               |                        |  |  |
| •                            | <b>(</b>       | VAT ENTRY EXCLUSION SI                                                   | ETUP   WORK D              | ATE: 01/01/20 | Show Attached           | CE Open                       | in Excel                      |                               | SAVII                         | NG                     |  |  |
| •                            | ←              |                                                                          |                            |               |                         | Open  EXCL FROM VAT SETT.     | in Excel  EXCL FROM VAT SETT. | EXCL.<br>FROM<br>VAT<br>SETT. | EXCL.<br>FROM<br>VAT<br>SETT. | EXCL. FROM *DATI FATTU |  |  |
| •                            | <b>←</b>       | ∠ Search + New                                                           | <b>₽</b> Edit List         | □ Delete      | Show Attached VAT PROD. | EXCL<br>FROM<br>VAT           | EXCL<br>FROM<br>VAT           | FROM<br>VAT                   | FROM<br>VAT                   | FROM<br>*DATI          |  |  |
| •                            | <b>←</b>       | ∠ Search + New  TYPE                                                     | ₱ Edit List                | Delete        | Show Attached VAT PROD. | EXCL.<br>FROM<br>VAT<br>SETT. | EXCL<br>FROM<br>VAT<br>SETT.  | FROM<br>VAT<br>SETT.          | FROM<br>VAT<br>SETT.          | FROM<br>*DATI          |  |  |
| •                            | €              | ∠ Search + New  TYPE  VAT Register                                       | ED Edit List  CODE  ACQNAZ | 自 Delete      | Show Attached VAT PROD. | EXCL.<br>FROM<br>VAT<br>SETT. | EXCL.<br>FROM<br>VAT<br>SETT. | FROM<br>VAT<br>SETT.          | FROM<br>VAT<br>SETT.          | FROM<br>*DATI          |  |  |

## Subscription

Some features of the Esterometro Foreign Invoice Communication app require a subscription.

The subscription can be activated from Subscription control panel or directly from the notification messages that the system proposes, by clicking on the link that allows you to start the subscription wizard. In particular:

#### ✓ FREE Version:

gives the possibility to suggest data, check and modify them. It is not possible to create XML files

#### ✓ PRO Version:

allows you to downdload the XML files for the official communication

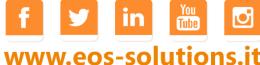

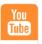

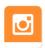